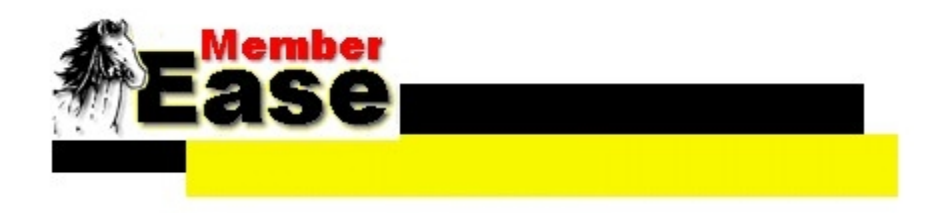

### **MEMBER EASE**

Created by Evangeline Services in conjunction with FunnWare Development; based on the DOS Points Management System created by FunnWare Development.

> FunnWare Development 3292 Atlin Ave Dublin, OH 43017 (614) 348-4558

Evangeline Services 603 Resweber St. St. Martinville, LA 70582 (337) 884-7974

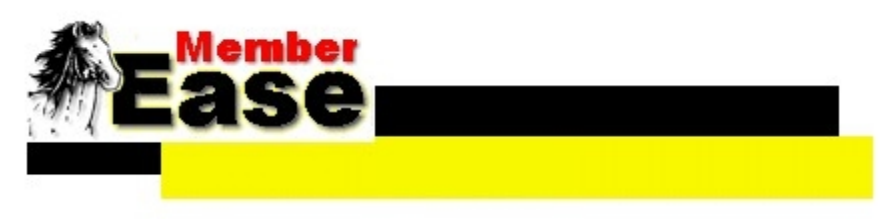

# **Table of Contents**

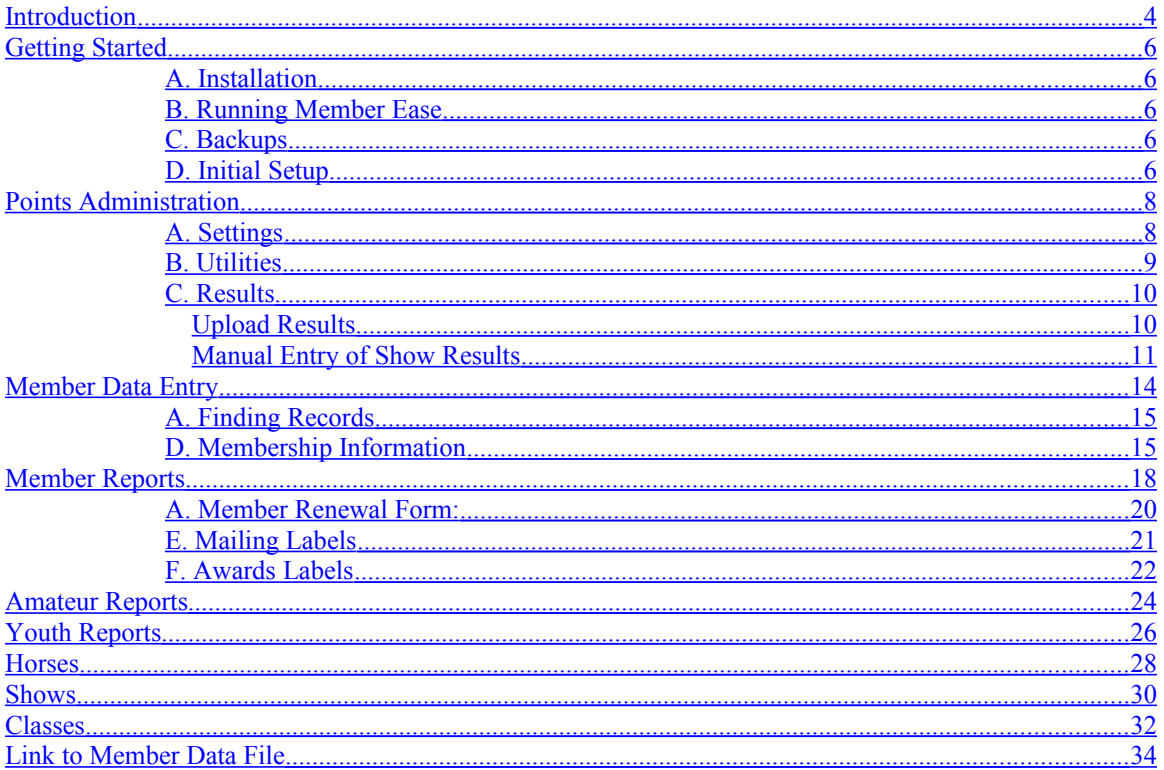

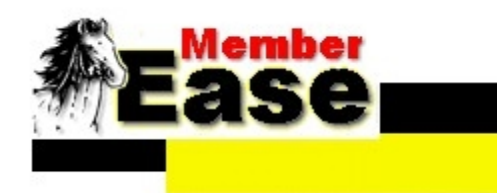

### <span id="page-3-0"></span>**Introduction**

### **THE EASY WAY TO MANAGE YOUR HORSE ASSOCIATION'S MEMBER INFORMATION AND REPORTS**

**Member Ease is the long awaited member and report management software for the equine industry. It provides easy member maintenance along with report generation according to your association's criteria. Evangeline Services will customize each report according to your association's needs.** 

#### **Member Ease Reports:**

Member Renewal Forms Member Name Listing Life Member Information Member Information New Member Listing Membership Cards Member Standings 1 Column Format Member Standings 3 Column Format Individual Member Point Show Listing Member All Around Standings Member Mailing Labels Board Mailing Labels Awards Labels Amateur Names Listing Amateur Information New Amateur Members Amateur Mailing Labels Youth Information New Youth Members New 13 & Under Members 13 & Under Names 13 & Under Information New 14-18 Members 14-18 Names 14-18 Information Youth Mailing Labels

The points System is designed for use by Horse Association secretaries to tabulate points throughout a given year for current members and their horses. Points awarded are based on a maximum entries/points set by the Association. Points are calculated using the following formula.

If number shown in class is greater than maximum entries/points – points are maximum entries/points minus place plus one

If number shown in class is less than maximum entries/points – points are number shown in class minus place plus one

For example: Louisiana Quarter Horse Assoc. bases their awards on a 8 point system. The following points are awarded to their members for a class with 18 entries.

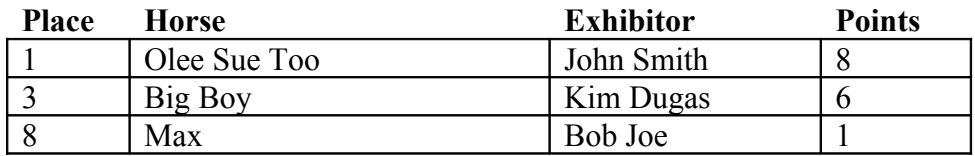

These points are awarded to their members for a different class with only 3 entries:

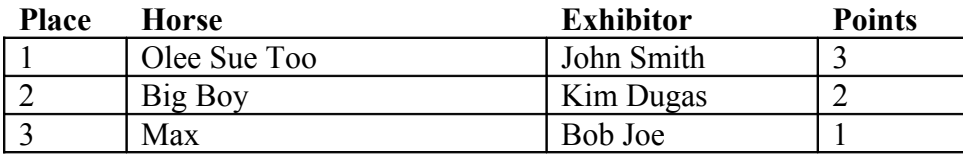

Points are indicated in the system by setting the proper constants within the Points Utilities Screen. Reports are awarded by horse and exhibitor (owner if open class) as a pair. The membership list must be current, since the system checks this to see if exhibitors and/or owners are a part of the Association. **Membership must be active to the date of the show and horses must be nominated to be awarded points**.

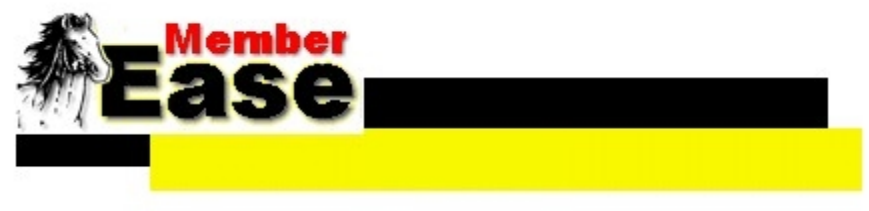

## <span id="page-5-4"></span>**Getting Started**

This program and documentation are to be used with some knowledge of the show results information yet not formal training of the program.

#### <span id="page-5-3"></span>**A. Installation**

Insert the Member Ease CD in your CD Rom. Click Start and Run… Browse for your CD-Rom Drive, click on it then double click on the SETUP.exe file. Click on the Ok button. Installation will begin. Accept all defaults. DO NOT CHANGE THE SOFTWARE INSTALLATION DIRECTORY C:\Program Files\MemberEase. A message will appear saying the installation is complete.

*If you have any problems installing Member Ease, please call 337-884-7974 or 614-348-4558 and someone will walk you through it.*

#### <span id="page-5-2"></span>**B. Running Member Ease**

Go to Start/Programs/Member Ease.

#### <span id="page-5-1"></span>**C. Backups**

Because of the amount of data in the database you will not be able to back your data onto floppy disk. It is recommended that you have a zip drive or backup tape drive for your backups. The database file is located in

**C:\Program Files\MemberEase\mem\_data.mdb** it is recommended that you do frequent backups on this file and all other data files on your computer.

#### <span id="page-5-0"></span>**D. Initial Setup**

- 1. Association point settings should be filled out correctly at the beginning of each show year. At the time of installation, these settings have default information input. Any modifications needed should be done before entering any show results.
- 2. Enter your association's membership. Member Ease requires a current membership listing in order for proper performance…The main screen/**Member Data Entry** is where all required information for each member is entered. **Note: On Member Data Entry screen Eligible for Points must be set to YES in order for that member to receive points.**
- 3. Verify all Classes you will be tracking are in the system.
- 4. If you are manually inputting results, be sure to enter the show information in the show screen.

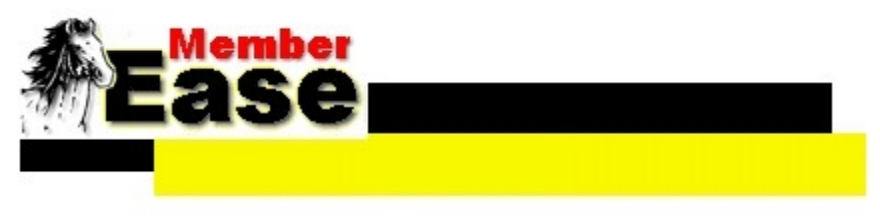

# <span id="page-7-1"></span>**Points Administration**

### <span id="page-7-0"></span>**A. Settings**

Click on the Settings button to input your association information.

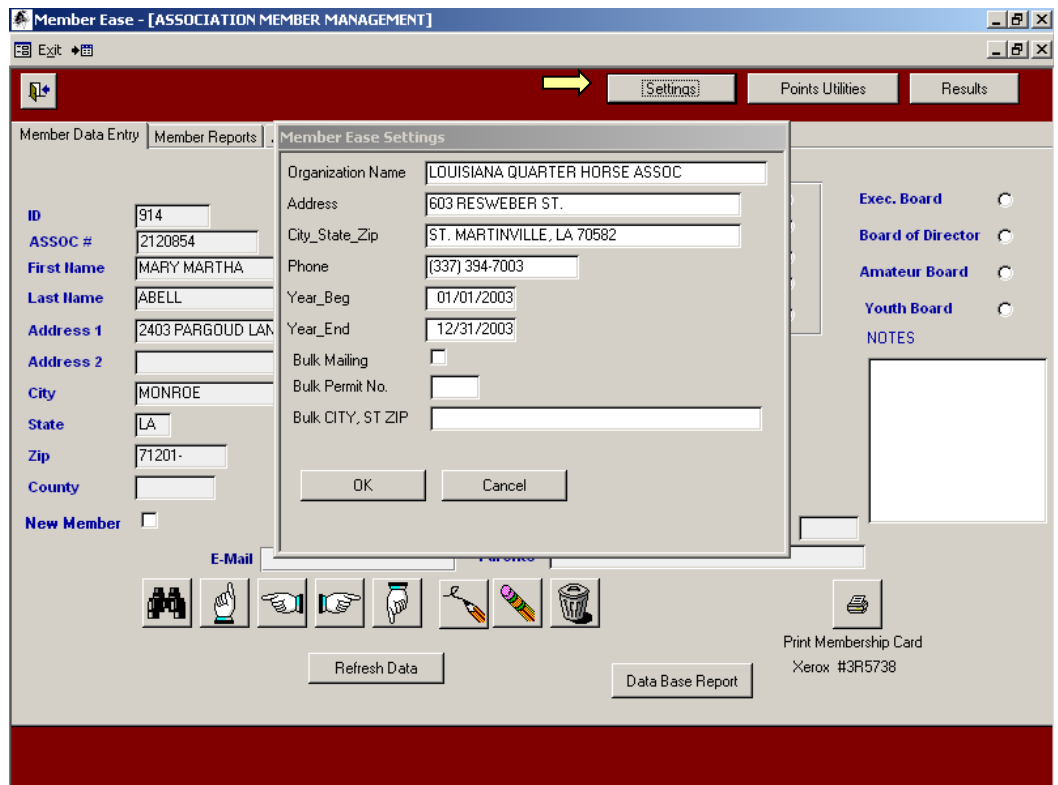

#### <span id="page-8-0"></span>**B. Utilities**

This screen allows you to tailor the way that your program works. Several things may need to set be up initially upon using the system for the first time.

- 1. Maximum point allowed per class (ie. If there are 32 entries in a class, only the first 8 will be given points if this number is set to 8. Points will count down by place.)
- 2. Highest Placing awards points to only those who have placed this number or greater. This number is used for results upload.
- 3. Grand Additional points (points to be added to base point total).
- 4. Reserve Additional points (points to be added to base point total).
- 5. Reports may be set up to accumulate points by horse only or by a horse/exhibitor combination. A "Y" or "N" should be entered to set up the system to check for membership of exhibitors within each division. The order is Open, Amateur, Novice Amateur, Youth, Novice Youth.
- 6. Exhibitors will not need to be entered in the open classes if points added by horse only is checked.
- 7. Owners need not be members for some divisions. This is set up the same as exhibitors. The initial settings that come with the package are the most commonly used settings for associations.
- 8. Current Show Year start and end dates are changed each year. An End of the Year Results clears all point information and resets this information to the coming year.
- 9. Download file is the location the program will look for the SHWRSLT.TXT file when doing an upload.

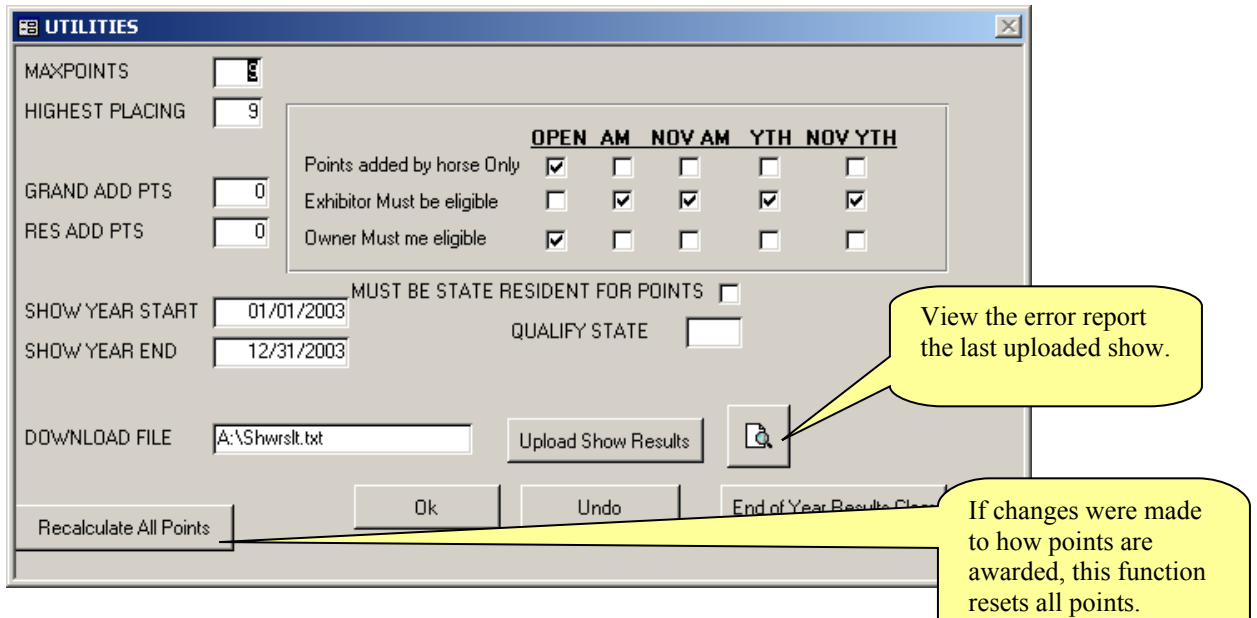

Once these values are set they are saved and used throughout the life of the program unless you change them again.

#### <span id="page-9-1"></span>**C. Results**

#### <span id="page-9-0"></span>**Upload Results**

The show secretary should mail you hard copies of the show results along with a floppy disk containing a file named SHWRSLT.TXT. The SHWRSLT.TXT file can also be emailed along with text or PDF files of show results.

If results are on a floppy, put the floppy disk in you  $3\frac{1}{2}$  drive A.

If results are from an email, make sure to save the file in the directory noted on the Points Utilities screen.

Click on the <Upload Show Results Button>

You will be asked if the show is double pointed (Note: if you choose yes all points for this show will be doubled)

When the upload is complete you will get a message stating that. After you click Ok, a report will appear with a list of results that were not uploaded along with any horse ownership changes. It is good practice to print this report in order for you to review and insert into the show file for future reference.

#### **Be sure to scan through each line in this report to see if a member was not uploaded, then manually add their results.**

**SOME REASONS FOR INFORMATION SHOWING UP ON ERROR REPORT:** 

- You may have a new member without an association number and their results are showing up on this report.
- If the show secretary has incorrect association numbers that do not match the member or horse numbers in Member Ease, that result will be listed in this report and their results will not be uploaded.

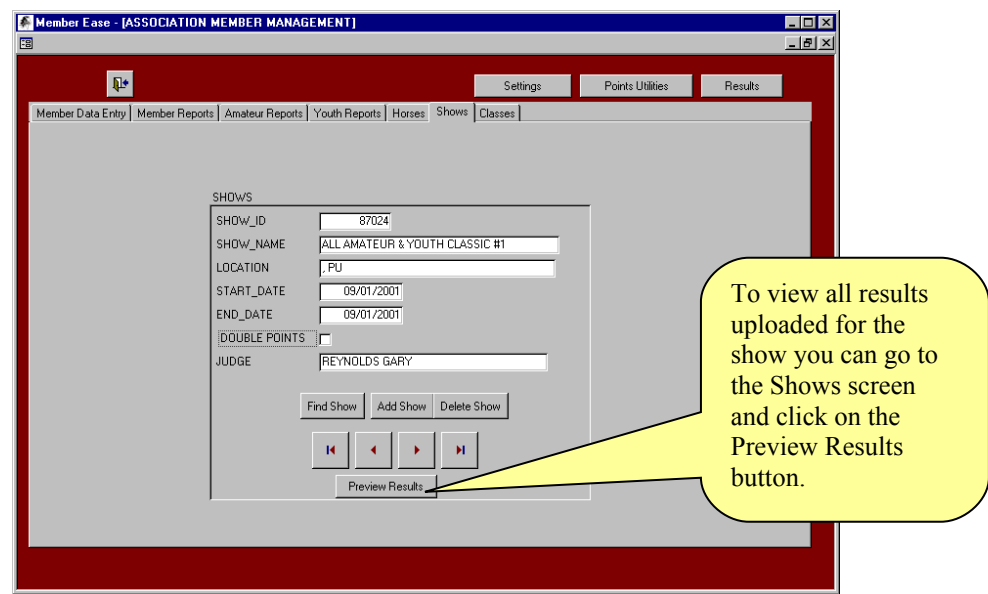

#### <span id="page-10-0"></span>**Manual Entry of Show Results**

If you are manually entering a show from scratch, you must first select the Shows tab and add the show. Once you have added the show or if you have uploaded a show and need to modify or add new results, click on the <Results> Button. Pick the correct show when prompted to do so.

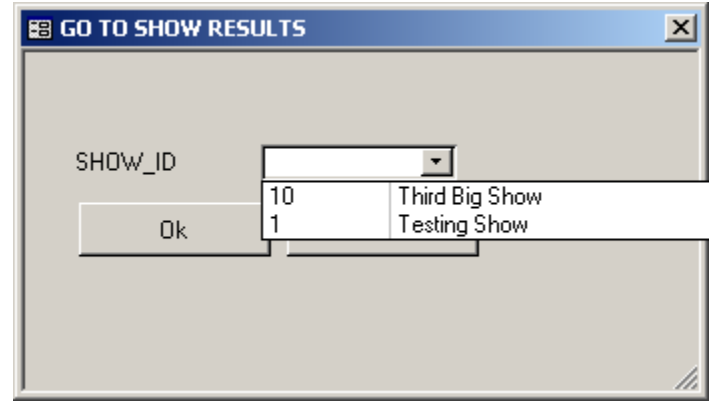

If this is the first class entered for the show you will be prompted for a class number. Otherwise, you will be shown the first class in the show.

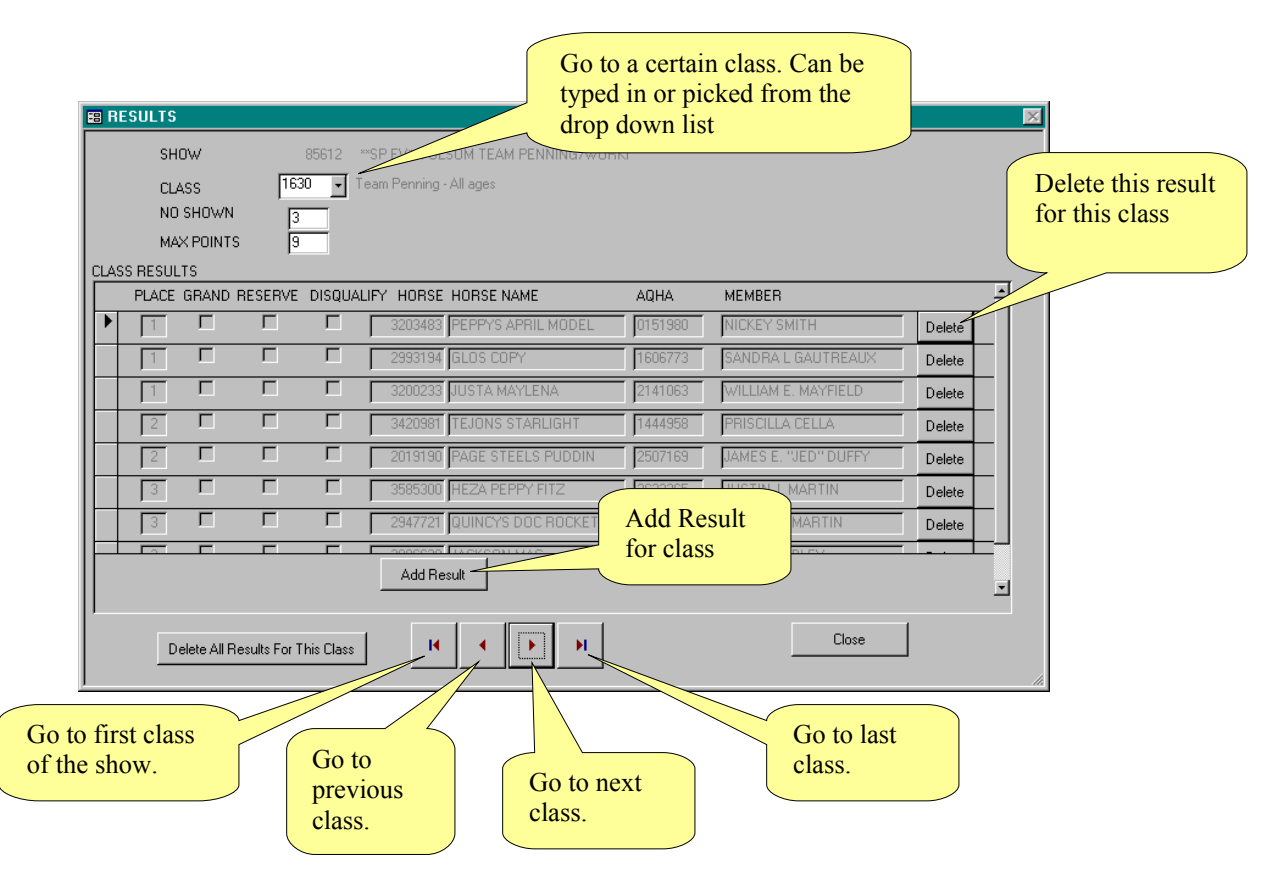

From this Results screen you can Add Results for this class, Delete results, or go to another class for the show. Once all class results are entered click on the close button and your results are stored and points are already calculated. To view the

#### points standings go to the **Member Reports** tab and click on the **Preview Member Standings** button.

To manually add results for a class just click on the <Add Results> button. You can type in or pick the Horse ID or Horse Name from the drop down list. Then enter the placing. If you are in a youth or amateur class the exhibitor ID and Name will need to be filled in the same as horse information. Click on the <Ok> button when finished. This result will be listed in the class on the results screen.

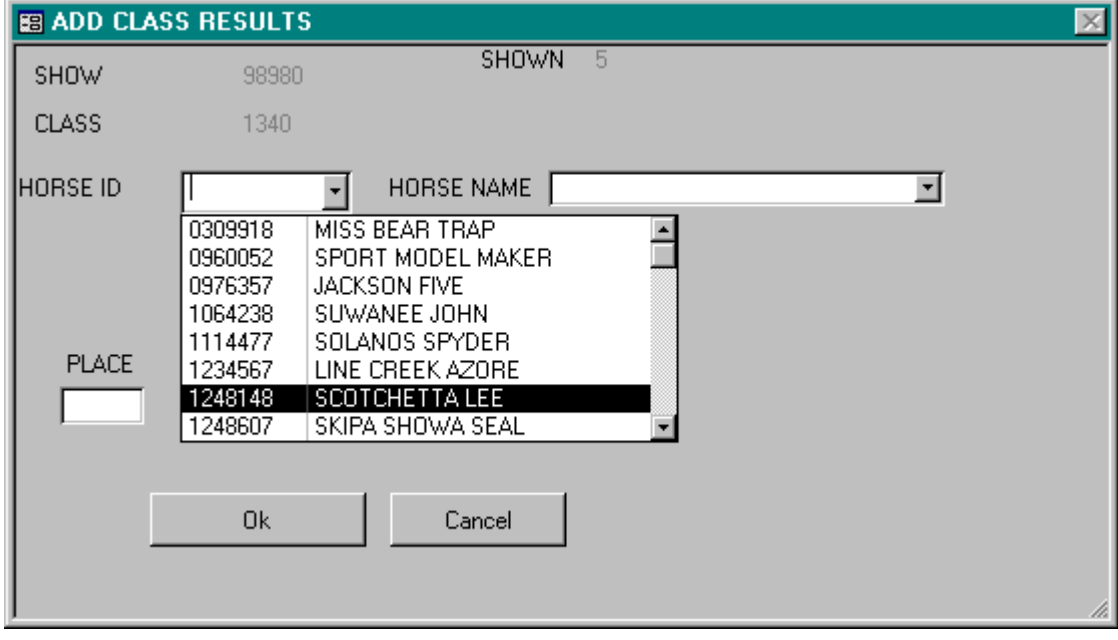

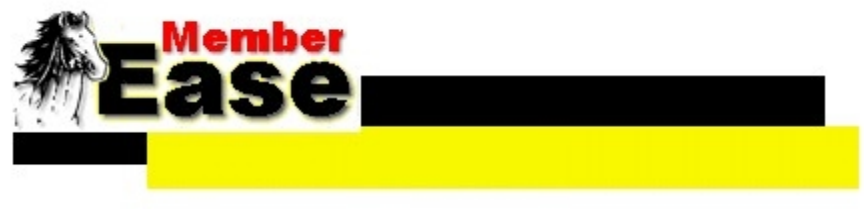

# <span id="page-13-0"></span>**Member Data Entry**

**F i**

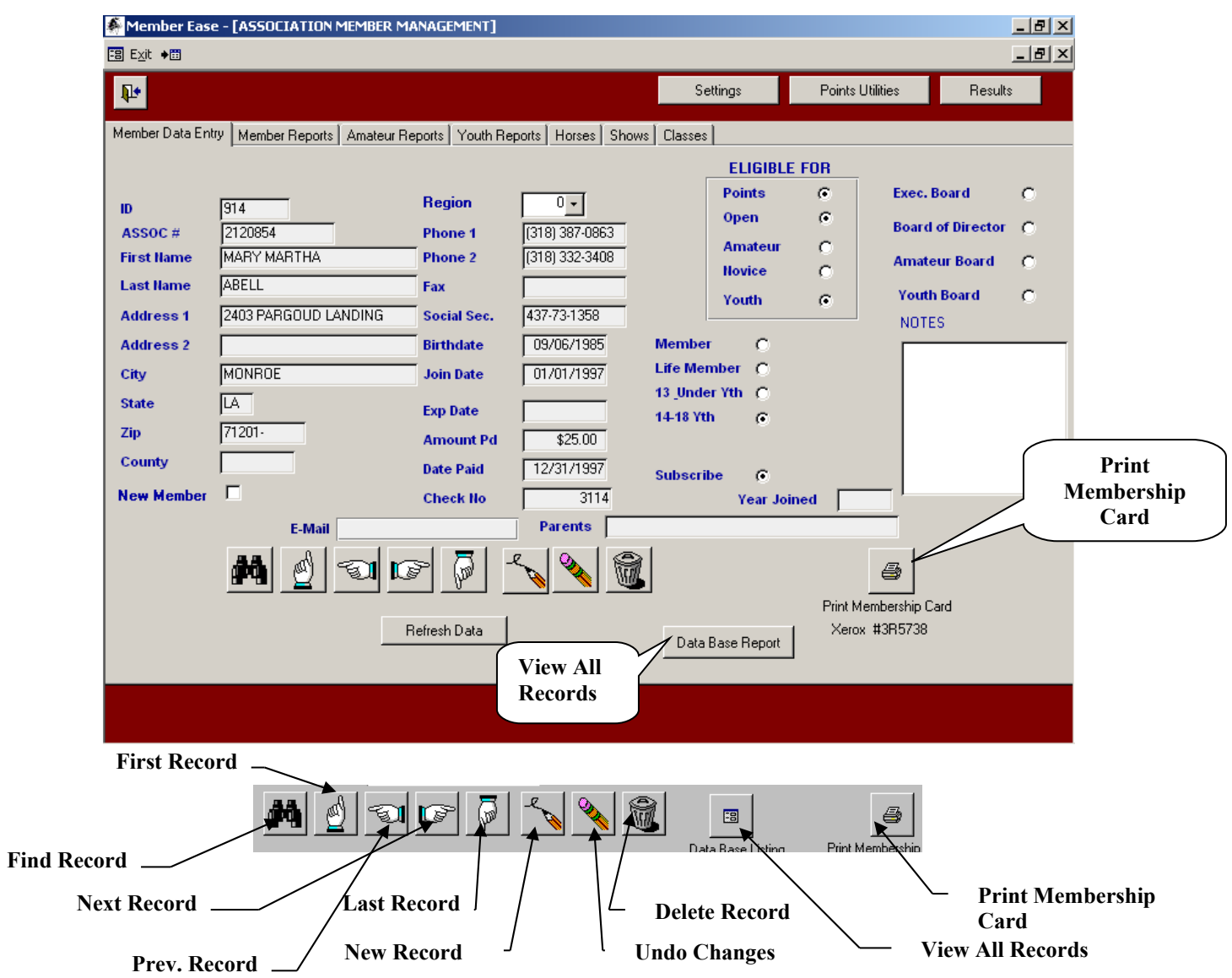

**d R e**

**c**

Member Ease's main screen is the easy way to view, edit, and maintain member **o** information. With the click of a button you can find a record, go to: first record, **r** previous record, next record, last record, and new record. You can undo changes made to a record, and delete the current record. Each button has a help label which pops up for easy button recognition.

#### <span id="page-14-1"></span>**A. Finding Records**

The find record an easy tool to use to find any type of data. For instance, if you want to search for Ashlee Smith; click in the First Name field and then click on the Binoculars (the Find Record button). When the pop up screen appears type

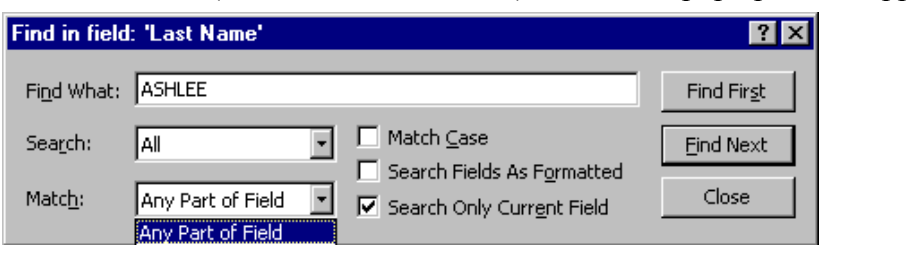

ASHL in the Find What: area. Then in the Match:

box pick Any Part of Field (this is good to use if you do not type in the whole word). Be sure to check the Search Only Current Field. Then click on the <Find Next > button until you reach the correct record with Ashlee Smith. Use this search method on the other screens in Member Ease to find whatever information you need.

#### <span id="page-14-0"></span>**D. Membership Information**

Your member list should be the first thing that you work with if this is your first time using the system. **Without a current member list, your resulting point totals will be useless.** 

The records contained in this file may be owners, exhibitors or both. This menu choice gives you the ability to maintain information such as type of membership, points eligibility date, address changes, etc. This screen is a single-record screen with the ability to find, add, change, or delete records. You may not delete members if they are referred to by any other record.

#### **Note: Evangeline Service can convert and import your existing member data at an additional cost. This will save you the time of hand adding each one of your members to the Member Ease database.**

There are two lines for the address, not counting the city, state and zip fields. If there is only one line of address for the member, place it in the first field, and skip the second.

Several edits are performed on the member record. The association number may be blank but if you are planning to use the Upload Results functionality, this field should be filled with the correct association number for that person.

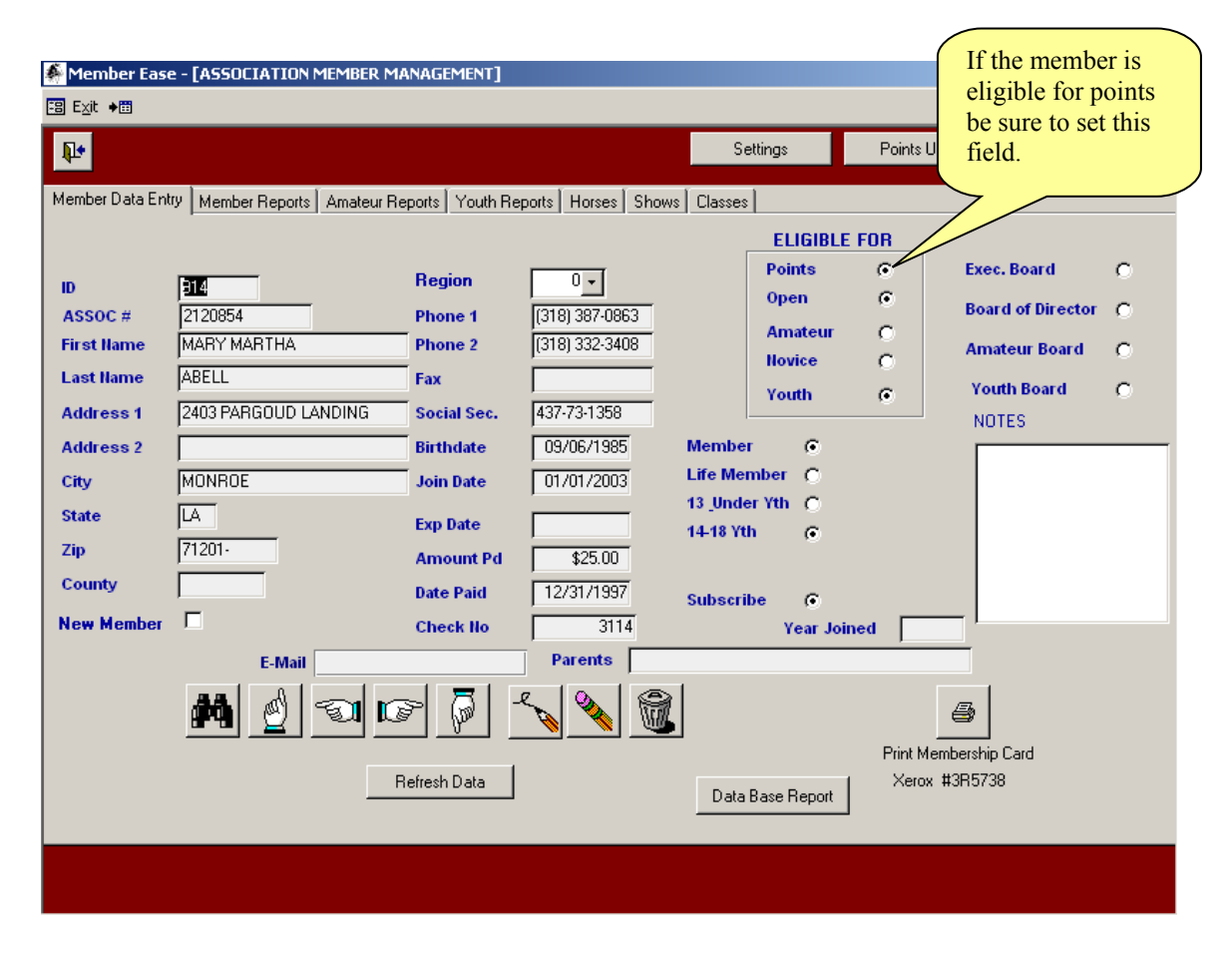

#### **NOTE: The Join date must be filled in for the person to remain a member.**

Membership type indicates restrictions on points recorded for certain classes. The eligibility type allows eligibility for only that division of class. For example; if a person has a youth membership, they can show in the open performance classes as well as youth classes.

**The Exp date may remain empty if the membership expires at the end of the show year.** You can fill it in if you desire. The field is useful if a member pays for more than one year. When a new show year is set in Settings screen the Join date will be reset to the beginning of the new show year if the Exp. Date is greater than the new show year. The Exp. Date is also use for Subscribers only which have no join date (see below for more information)

The **Subscription** flag enables you to eliminate members from your mailing list. This is also useful when several people from one family are members and you do not wish to duplicate subscription mailing to the same household. When you want a non member to be a subscriber be sure to enter an expiration date that is greater than the show year begin in order for them to be a current subscriber.

**If entering a life member be sure to set Life Member to yes in the screen and the Join date to the beginning of the show year.** Once this person is set as a life member the system is automatically reset the Join Date when a new show year begins.

#### **IMPORTANT: The following fields MUST be filled in to use all the functionality of the Points system:**

FIRST NAME LAST NAME ASSOC # ELAGIBLE FOR POINTS JOIN DATE BIRTHDATE (If showing in YOUTH classes) Divisional membership type (Open, Novice, Amateur, Youth)

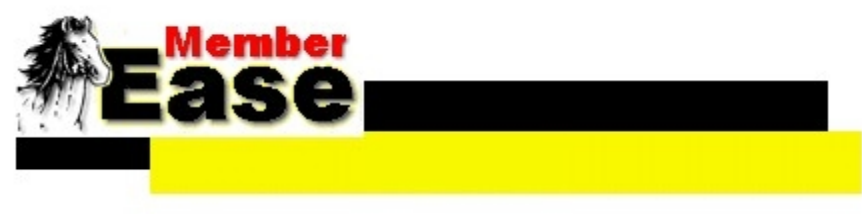

## <span id="page-17-0"></span>**Member Reports**

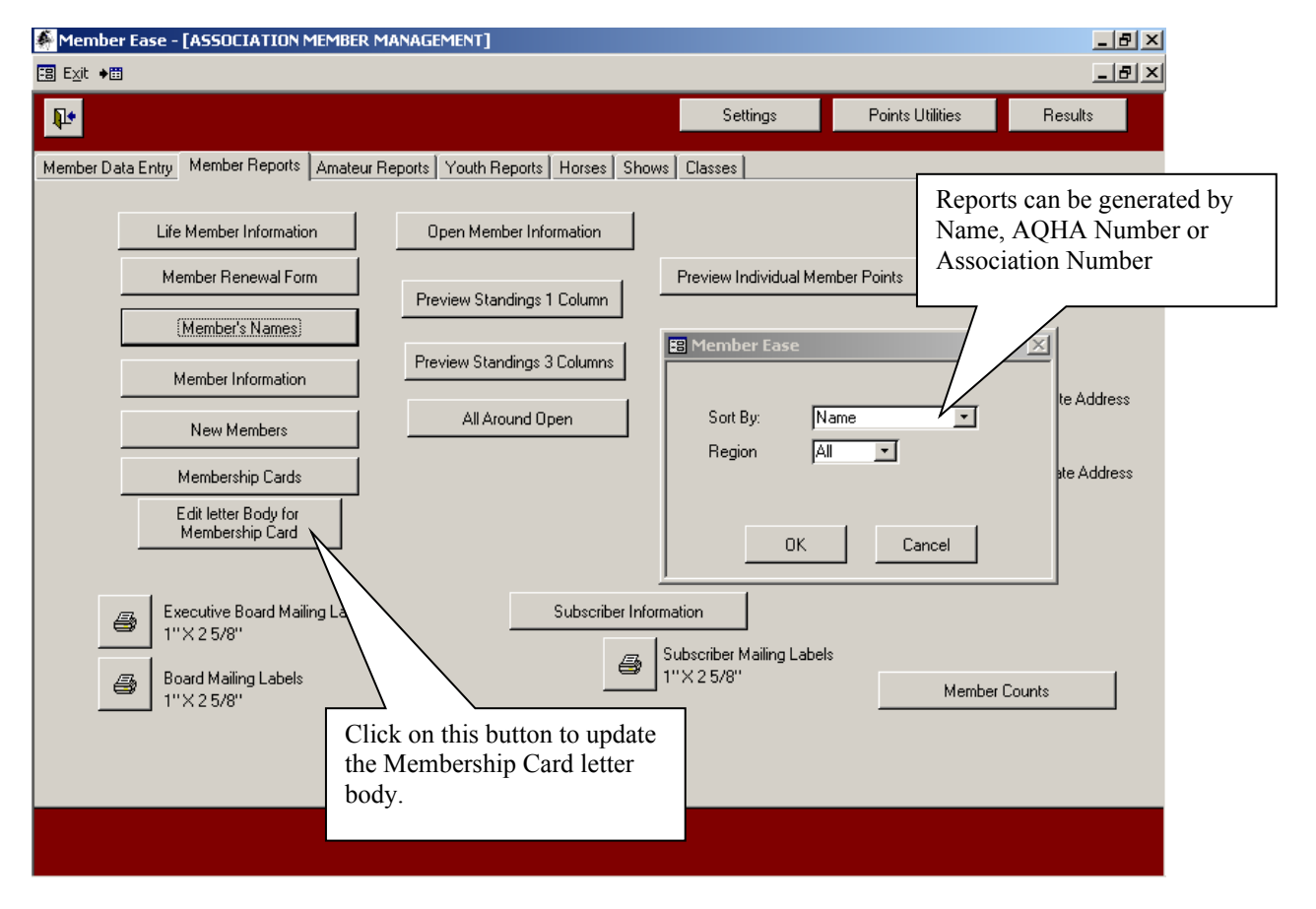

Just by the click of a button you can generate over 30 different types of reports. Putting your association's information in the settings screen, the reports automatically reflects your association's name, address, etc on reports as needed. For all reports previews you can print single page, multiple, or every member's sheet just by clicking one button.

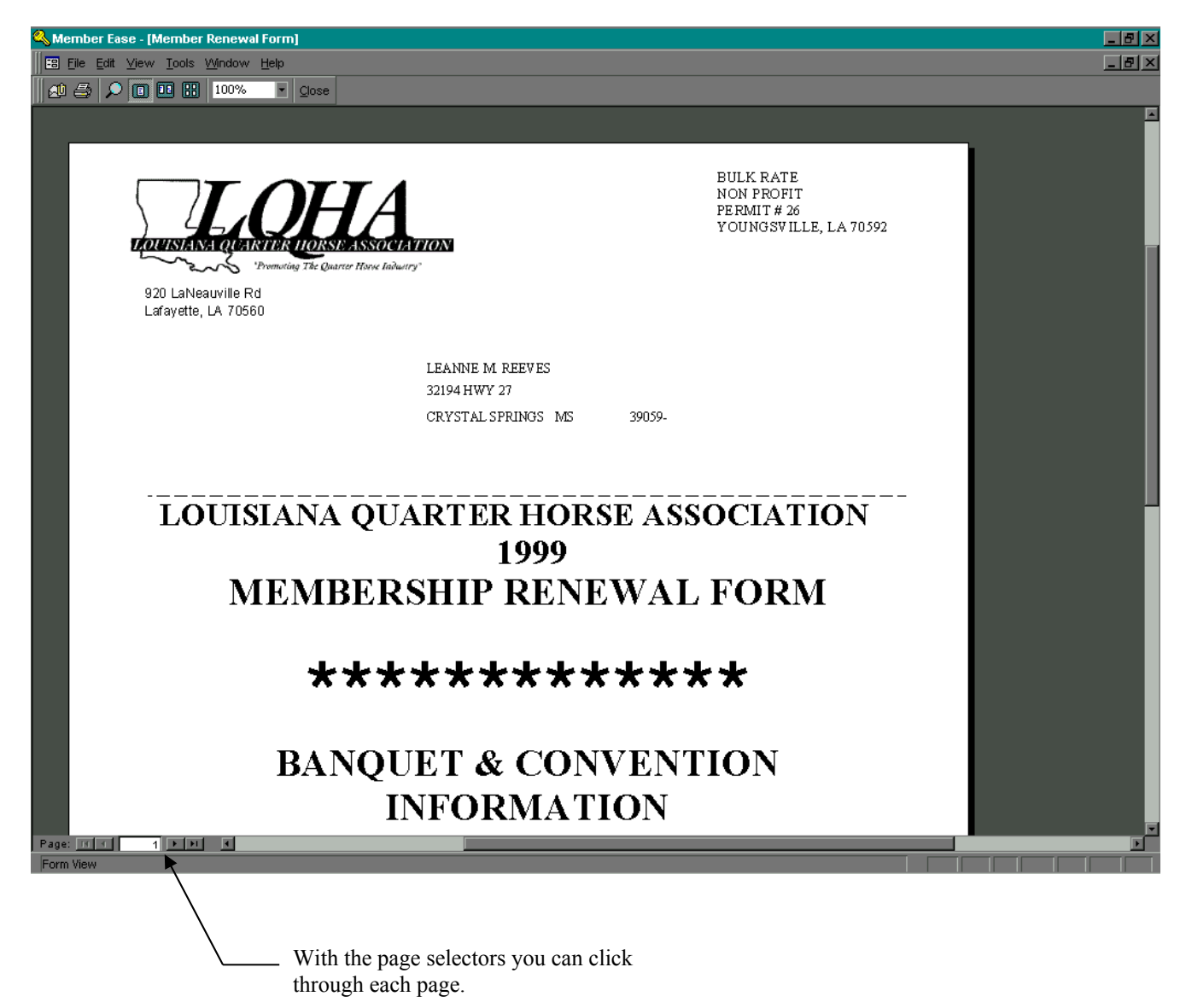

#### <span id="page-19-0"></span>**A. Member Renewal Form:**

Nearing the end of the year the secretary has the task of updating the dates of the renewal forms and figuring out how to generate renewal forms either from the previous secretary or because it is not done often. Just remembering how to do it is a task. Click on the **Member Renewal Form** button and fill in the proper information …your work is done, all the member info is on the form for mailing and for member to fill out and send back.

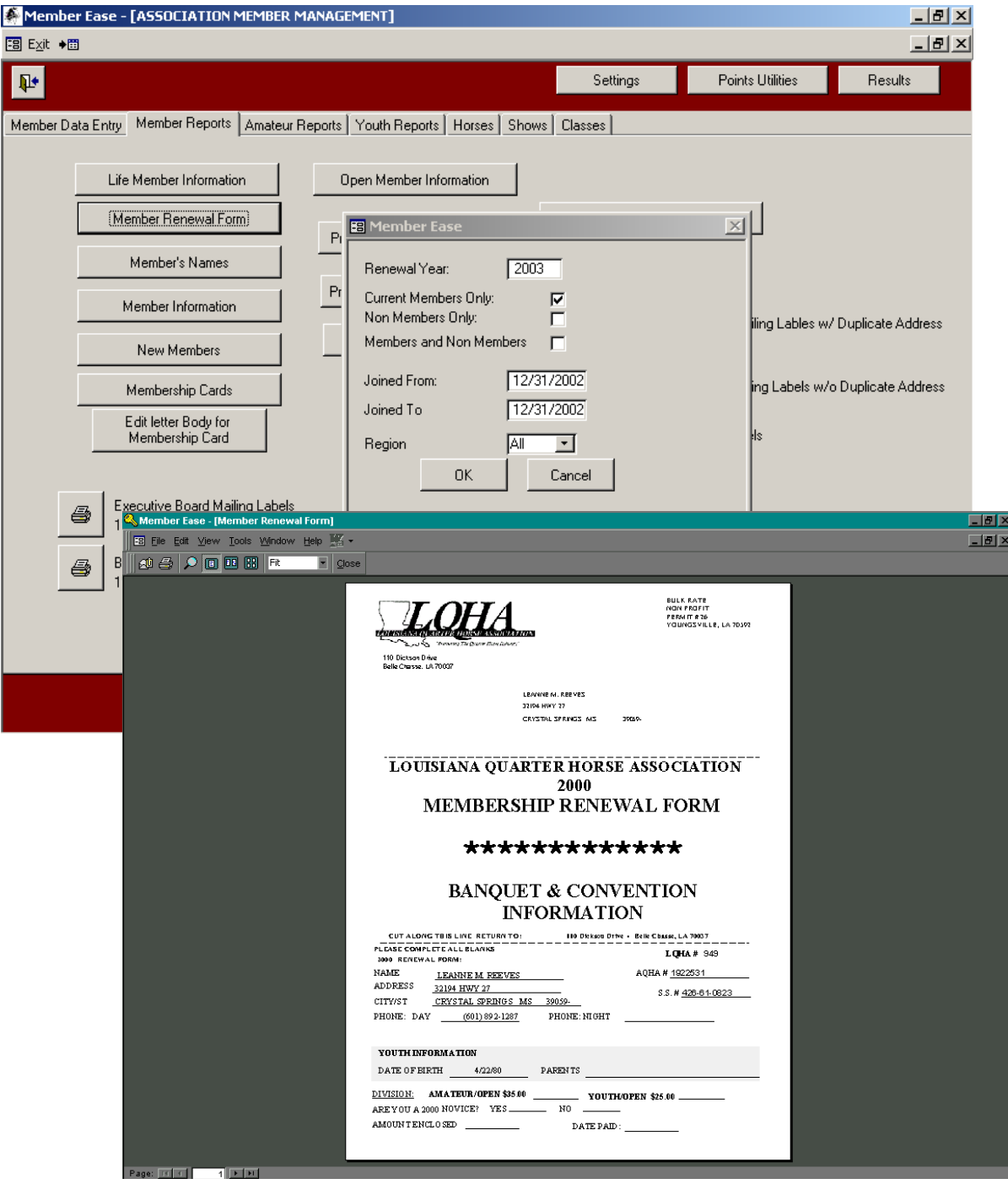

#### <span id="page-20-0"></span>**E. Mailing Labels**

Mailing labels can be generated for all members.

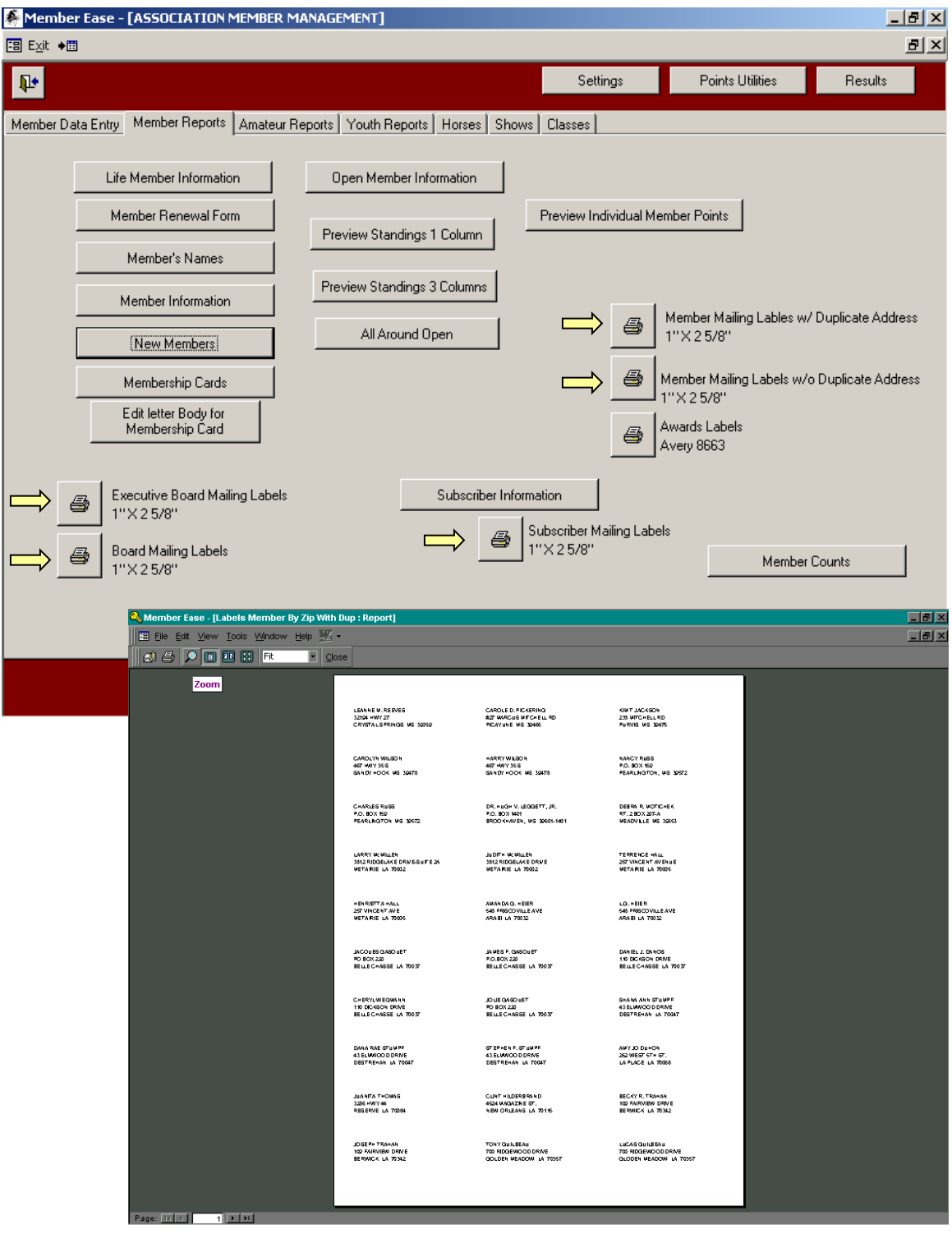

#### <span id="page-21-0"></span>**F. Awards Labels**

One of the most time consuming time is awards distribution. Member Ease automatically generates awards labels for you to tag on all awards based on your association's distribution criteria.

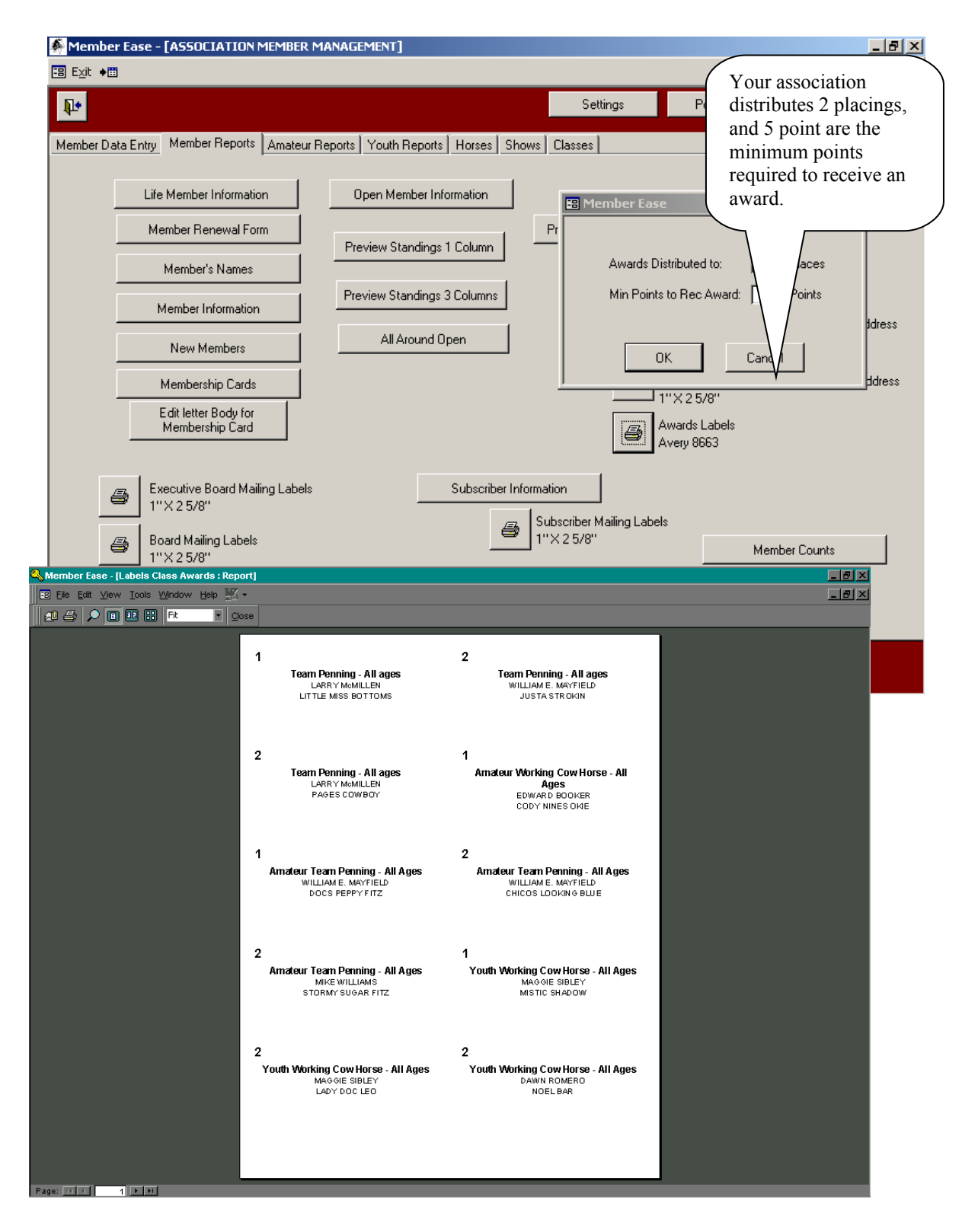

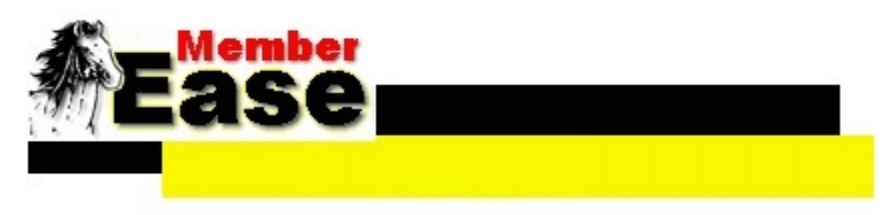

## <span id="page-23-0"></span>**Amateur Reports**

Reports for Amateurs include: Amateur Names Listing Amateur Information New Amateur Members All Around Amateur All Around Novice Amateur Amateur Mailing Labels Board Member Labels

All reports can be generated by Name, AQHA number, or Association number.

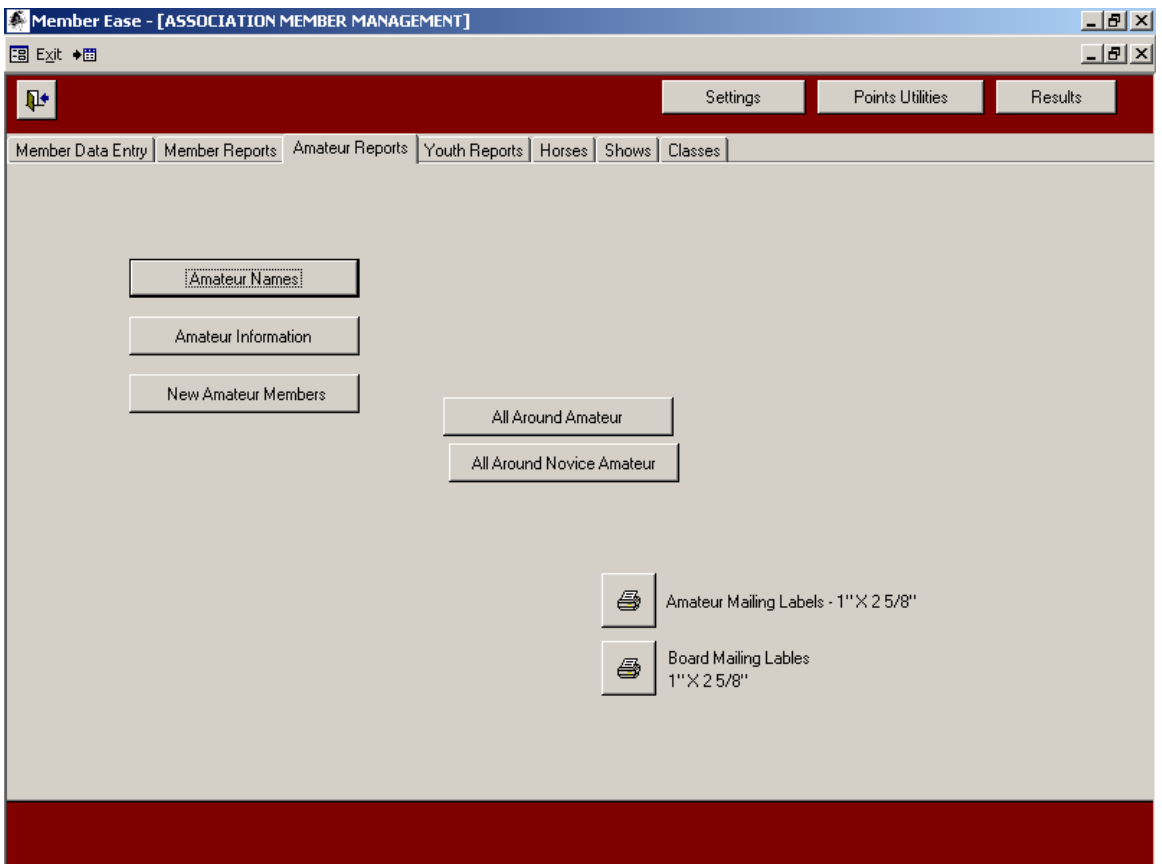

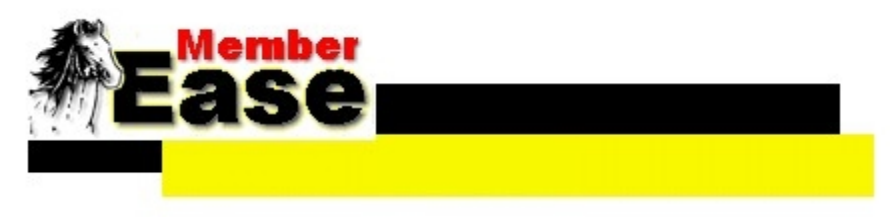

## <span id="page-25-0"></span>**Youth Reports**

These reports are generated for all youths and split up for 13 & Under and 14 Thru 18 groups. All Around information is also included.

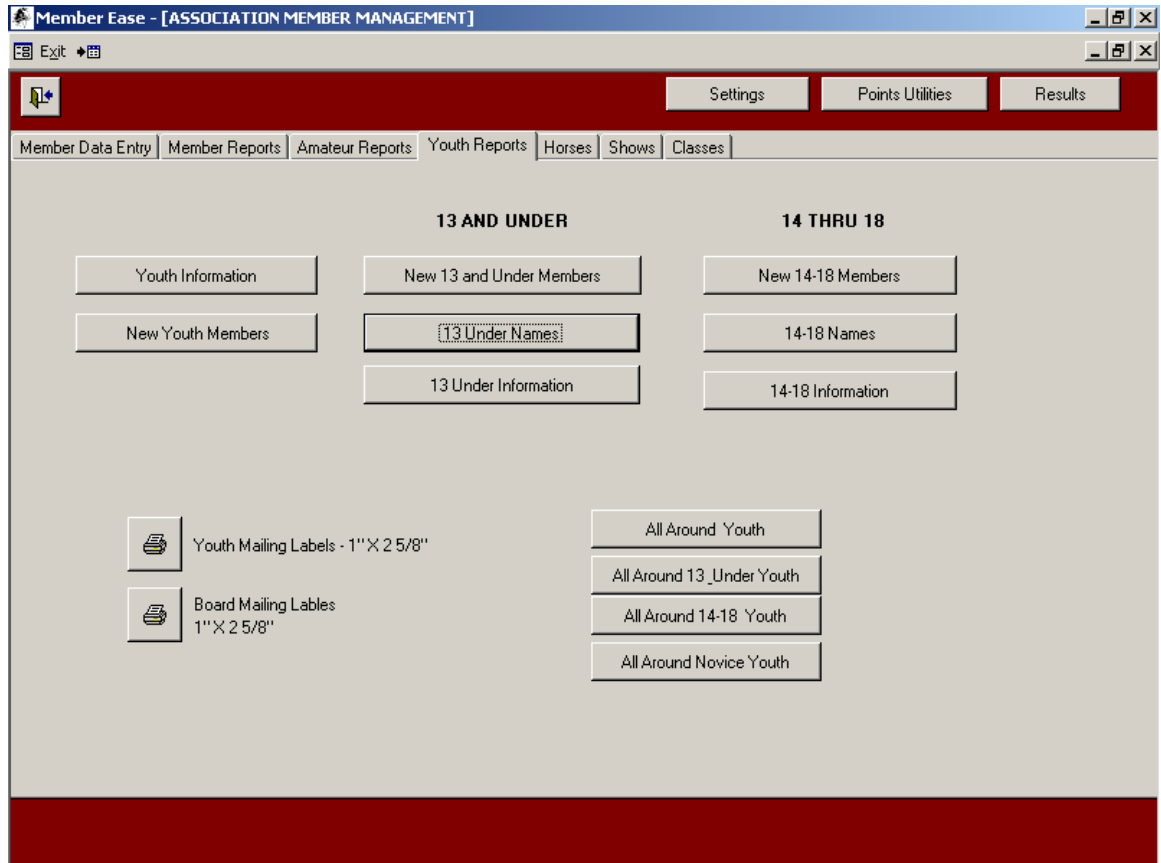

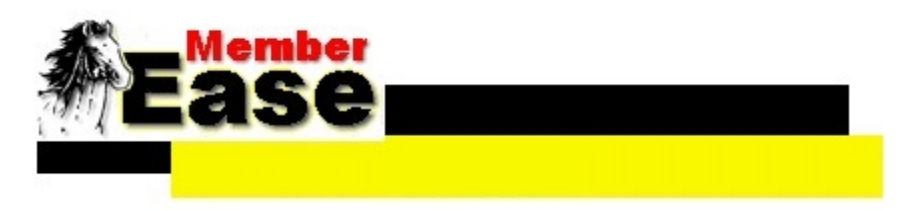

### <span id="page-27-0"></span>**Horses**

You can manually add Horses through the Horse screen. **NOTE: Horses are automatically added to the database when uploading show disk. If the owner is a person in the data base the owner will be set to that person. If the owner is not a person in the data base the owner will be set as "Owner not on file". If the horses owner is an actual member be sure to add a new owner and set to the member the horse deserves. Horse ownerships are change in Member Ease to match the show upload.**

To search for a horse. You can click on the Find Horse button. To Search for the horse. NOTE: It is good practice to set the Match to **Any Part of Field** so you can type part of the name or ID you are searching for. If you keep it on **Whole Field** you must match the exact spelling and spacing in the whole name.

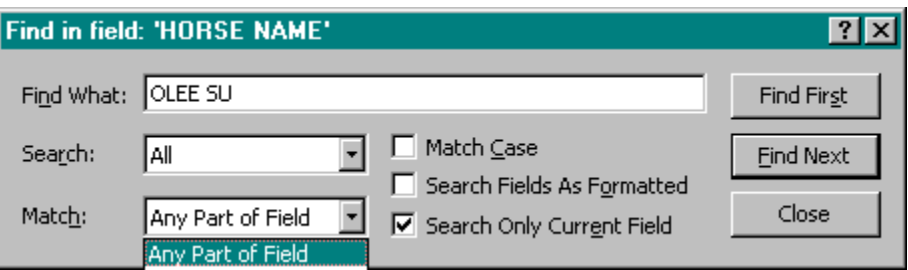

The horse screen is a single-record with the only required edits being that each horse has a Name, Registration number, and Foal Year. The owner information is maintained in Member file but does not have to be a member. When you enter an owner, the information will be retrieved from the file or, if not found you will need to go to the Member Data Entry Screen and add the owner then come back to the horse and add him as the owner.

Foal year is used for determining which class to give points to when some classes are combined (ie. if only a small number of total entries are in the yearling mares and 2 year old mares classes, they are sometimes combined into 2 & under mares), and should be entered when available. The year should be entered as "19##" (ie, 1992, not 92).

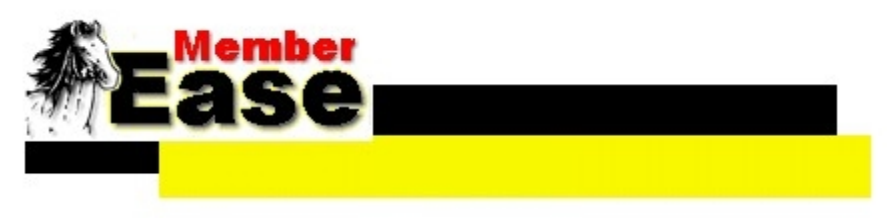

## <span id="page-29-0"></span>**Shows**

Be sure to enter correct show information in the Shows screen.

The "**Double Points**" flag allows points for this show to be doubled at any time. In other words you can add all results with the double points set to no but later you see that the show needed to be double pointed. Just set the show to double points and all points for this show will be double pointed.

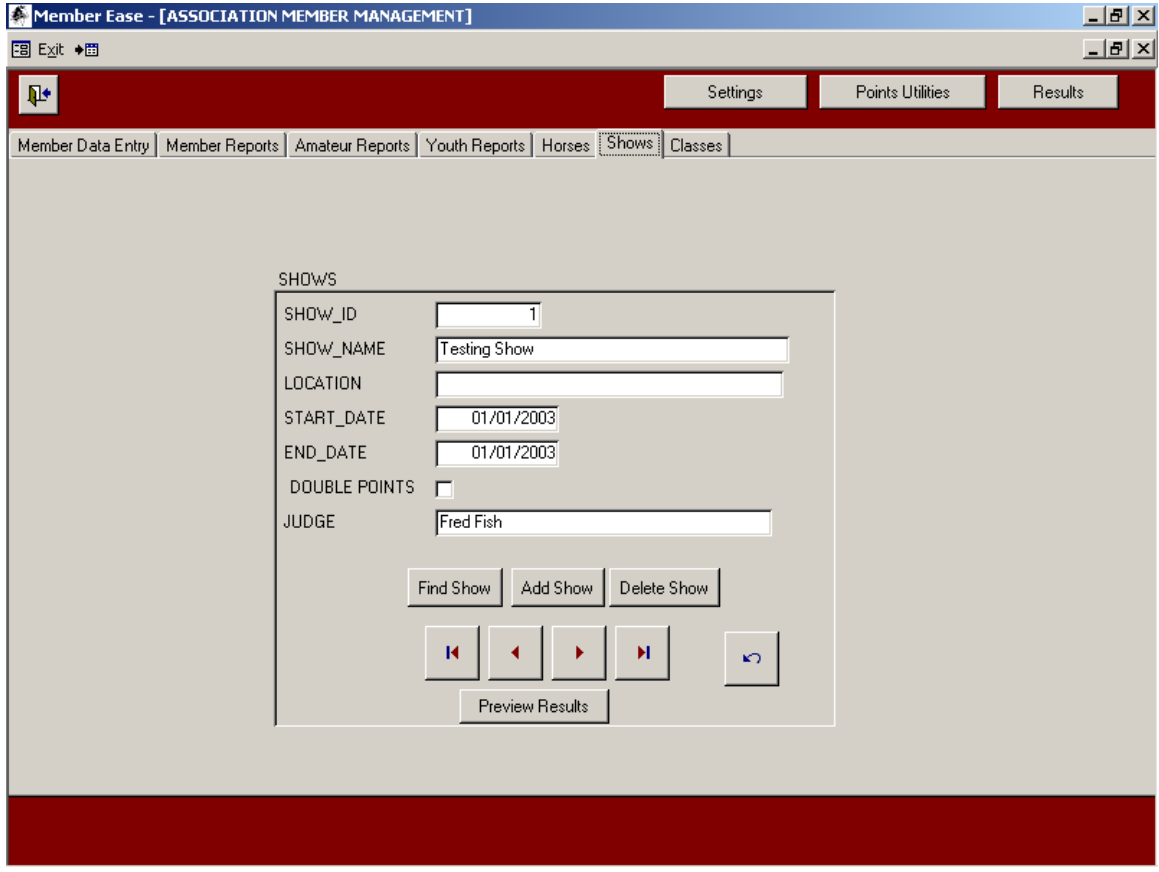

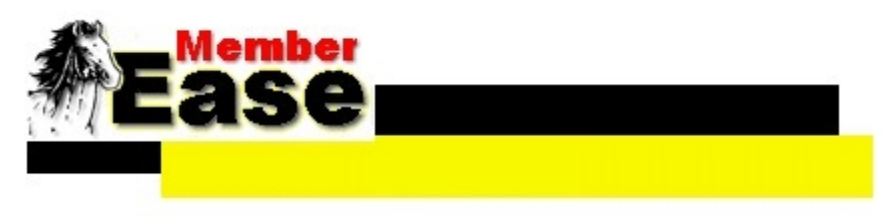

### <span id="page-31-0"></span>**Classes**

Each class that will be used in the system needs to be identified through the Class screen. You may enter a class number that you use to identify the class as well as the association approved classes, although that is not required. In addition to the class numbers and name, you will need to enter the following fields:

#### Division

 $H =$  open halter  $P =$  open performance  $A =$ amateur  $N$  = novice amateur  $B =$  both 13 & under and 14 – 18 youth  $U = 13$  & under Youth  $O = 14 - 18$  youth  $V =$  novice youth

#### Maximum Points

This number is the maximum points allowed for this class if it differs from the Max Points that you have set up under Points Utilities.

As shipped, the class file contains records for classes approved by AQHA. You will need to add any non-approved events that you run, or new events that are added by your organization. You may also delete any classes you don't wish to keep track of. You need to use numbers below 1000 or numbers above 9000 for your own class numbers (not AQHA numbers) **Note: Evangeline Services can set up your association's additional classes and split combined criteria at an additional cost to the purchase of the software.**

For any non-AQHA approved classes the association number should be left blank to ensure that it will be added to your reports.

#### **Split Combine Classes**

If your association exhibitors show in an all age class but points need to be distributed in the horses age group the Split Combine area is where you can set where you want the points to be distributed. In other words if shown in 1140 All Age Cutting, set the Low class to 1141 Jr. Cutting and High class to 1142 Sr. Cutting. So, if you enter the results in 1140 All Age Cutting because that is the class that the show offered, the point standings will show up in the appropriate Low or High class depending on the horses age.

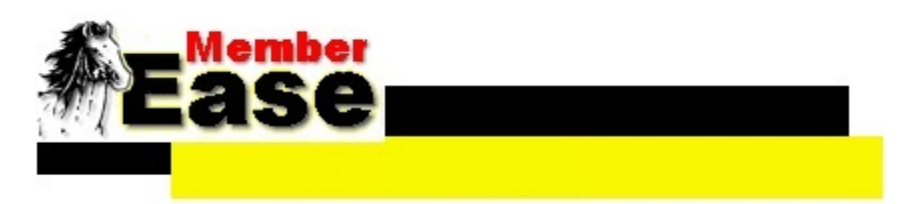

## <span id="page-33-0"></span>**Link to Member Data File**

At the end of each show year before you enter any new memberships for the next show year it is good practice to make a copy of the mem\_data.mdb file which is located in c:\Program Files\MemberEase directory. Once you make a copy you can rename that copy to example 2001mem\_data.mdb. You can choose to keep that data file in the Member Ease directory or you can move to whichever directory you choose for storage. If at any time you need to go back to the previous year's data (2001mem\_data.mdb) you can do so by using the Link

Database<sup> $\star \blacksquare$ </sup> button located on the top left bar of Member Ease. With this button you can link to which ever year's mem\_data.mdb file that you choose. Be sure to keep your current show years data file as mem\_data.mdb and you can copy and rename it at the end of this current show year as stated above.

By keeping copies of each years membership and points data you can easily go back and forth to which ever year you need to using the Link Database option.